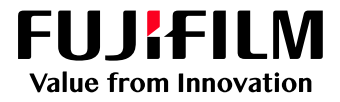

# How to Change the View of the Job List

# GX Print Server for B9 Series Copier/Printer

Version 2.1

FUJIFILM Business Innovation Corp. <sup>1</sup>

#### **Overview**

This exercise will demonstrate the ability to configure the view of the job list on the GX Print Server "Job Manager". The user can easily change the view of Processing and Completed job lists.

### **Objective**

By the end of this exercise users will be able to:

- Find the location of the setting on the GX Print Server
- Configure the view of job list

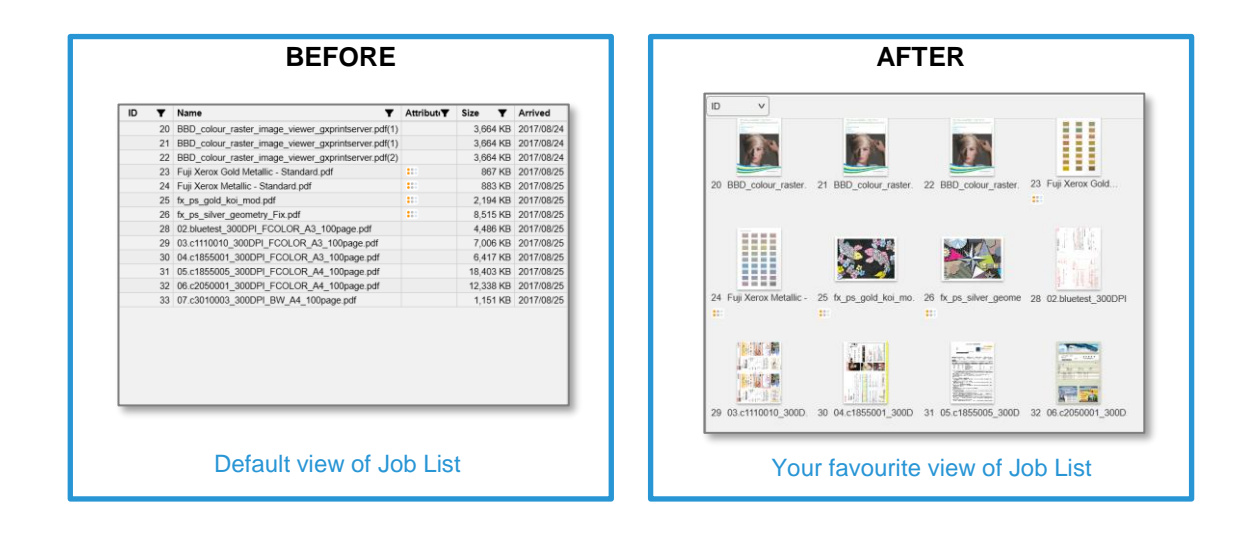

## Change View of Job List

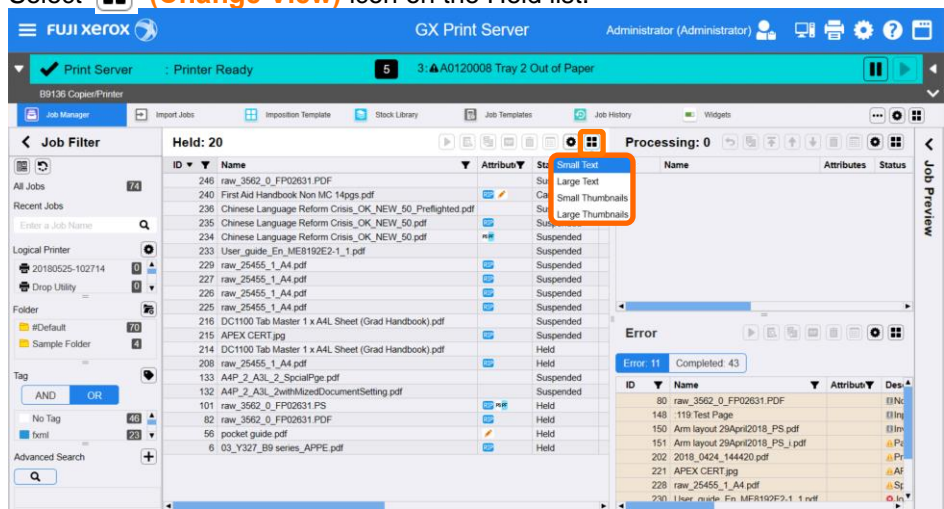

1. Select **(Change View)** icon on the Held list.

- 2. Choose a view from [Small Text], [Large Text], [Small Thumbnails], and [Large Thumbnails].
	- $\equiv$  FUJI Xerox  $\textcircled{3}$ **GX Print Server** istrator) <mark>9.</mark> 미름 © F etentor (Admir Print Serve **Printer Read** 5 1:AA012000B Tray 7 Out of Pape  $\overline{\mathbf{u}}$ h B9136 Cop E  $\overline{\mathbf{D}}$  as  $\Box$  Job Ter 同题  $-0.5$ < Job Filter  $\bullet$  ::  $\bullet$  :: **Held: 20** ssing: 0  $\epsilon$ 国の  $\mathbf{v}$  $\overline{m}$ aor  $\mathbf{z}$  $\begin{bmatrix} 1 & 0 \\ 0 & 0 \\ 0 & 0 \end{bmatrix}$ Ė -ä Preview  $\begin{array}{c} 0.00 \\ 0.00 \end{array}$ Recent Jobs  $\frac{1}{2}$  $\frac{1}{1}$ <br>101 raw 3562, 0 FP0.<br>55 \*\* ¥  $\bullet$ 82 raw\_3562\_0\_FP02 03 Y327 BS  $\frac{a}{a}$ ● 20180525  $\frac{1}{2}$ ē ŕ ● Drop Utilt  $A \otimes 1$  $M \to 1$ **D** #Defau 圖 Error A4P 2 A3  $\begin{array}{|c|} \hline \text{Lap} \\ \hline \text{AND} \end{array}$ No Tag 四 E.  $\blacksquare$  fixml  $\overline{m}$ 2018\_0424  $\overline{a}$ APEX CERT<sub>IPS</sub> 100 Tal  $216$  DC
- 3. The Job List view has changed as selected.

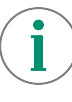

You can also configure different views for each job list. For example, it can be selected as Large Thumbnail for Hold, Small Thumbnail for Processing, and Small Text for Error, show only Error, or Completed jobs as shown below.

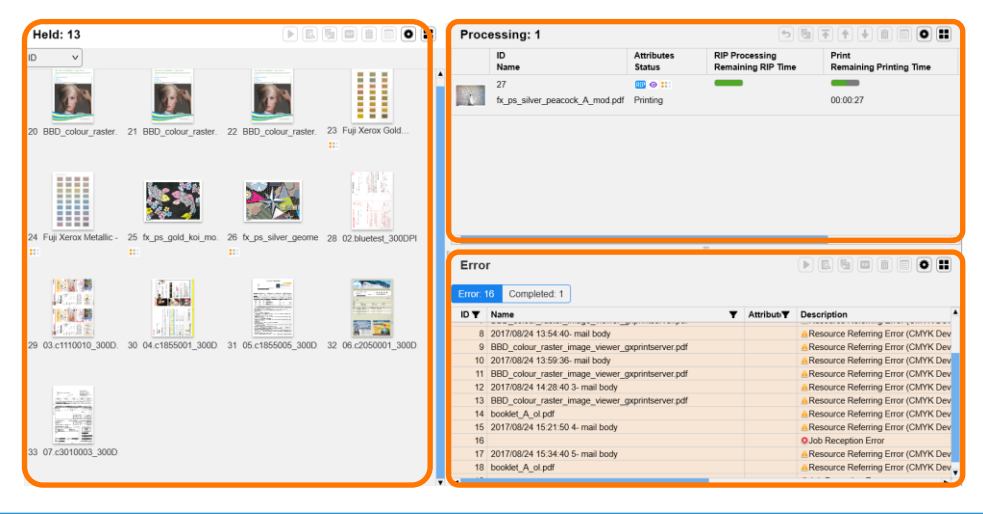

Congratulations you have now completed this exercise.